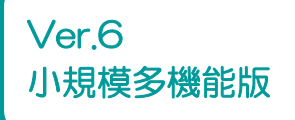

I

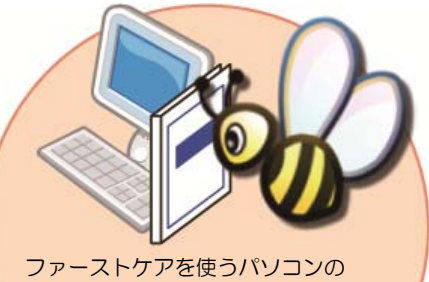

横に保管すると便利です! お困りの際にもぜひお読みください。

# スタートガイド[2]

「基本操作マスター」編

業務モード(居宅支援⇔サービス提供)の切替えや、毎月の操作の流れを ご案内します。読み進めながら、一緒に操作を確認していきましょう。

■ユーザーサポート情報■

First Care 本体の右上「?」マークをクリックすると、ユーザーサポート情報を簡単に 表示できます。

## 1 **業務モードについて**

ファーストケアでは、より便利にソフトを活用いただくために、2種類の「業務モード」 を用意しています。ここでは基本操作のひとつである業務モードの切替えをご説明します。

#### 業務モードの運用イメージ

業務モードにはケアマネジャー向けの業務を行う支援モード(=居宅介護支援版)と介護士や ヘルパー職員向けの業務を行う提供モード(=居宅サービス提供版)という2つの業務モード があります。

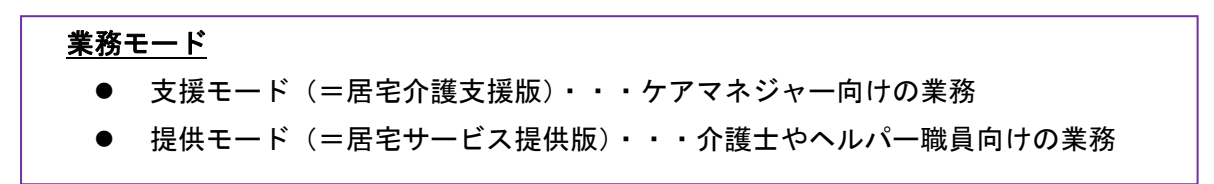

「居宅介護支援版」には、アセスメントや支援経過記録、予定管理などの専用機能画面が あり、「居宅サービス提供版」にはケア記録や利用者請求などの専用機能ボタンがあります。 両モードで共通する被保険者証の登録情報などは、連動しているので一度登録すればOKです。

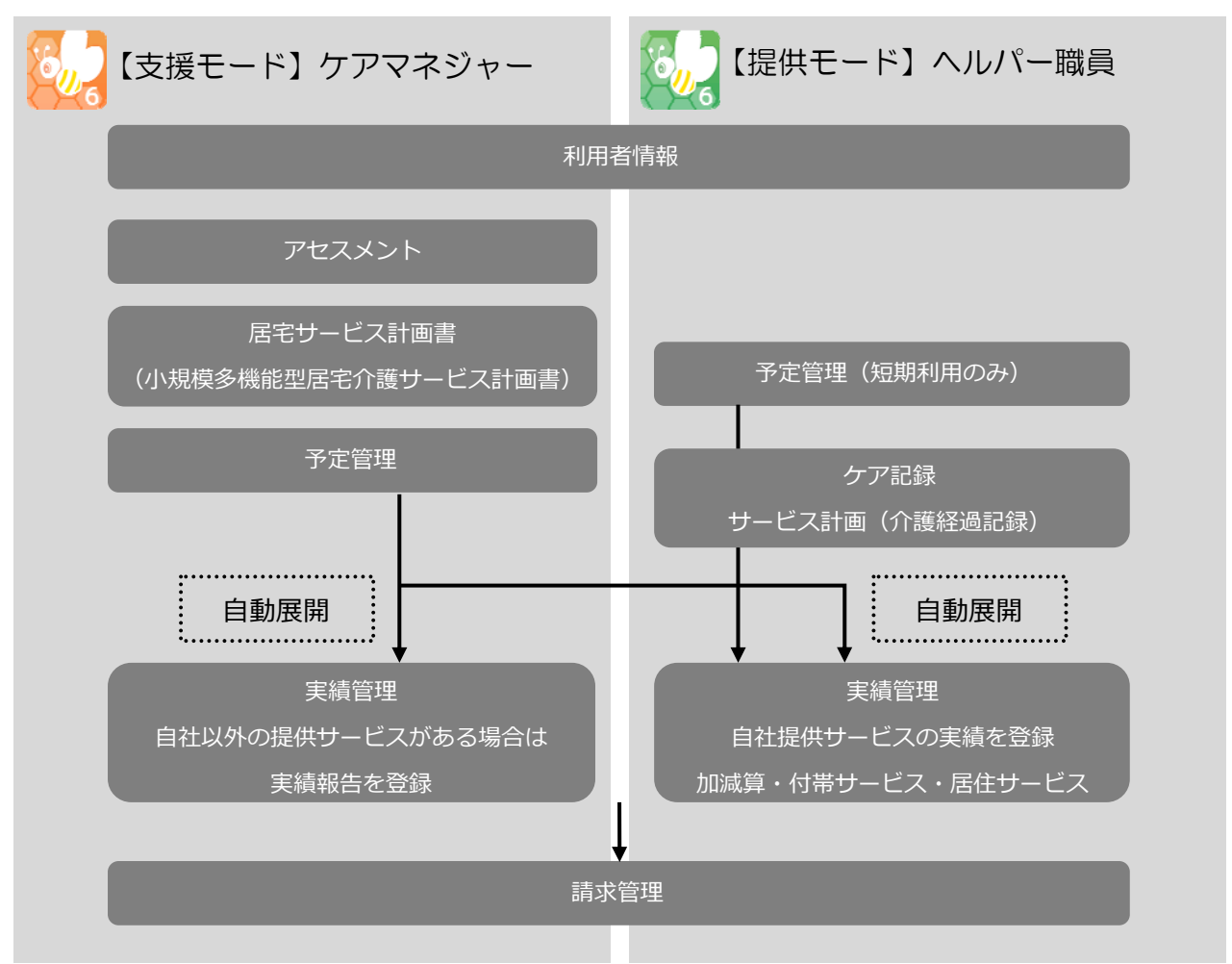

## 業務モードの切替操作

│ 1−1 │ フ ファーストケ ケアの右上の [業務切替] ボタンをク リックしてく ください。

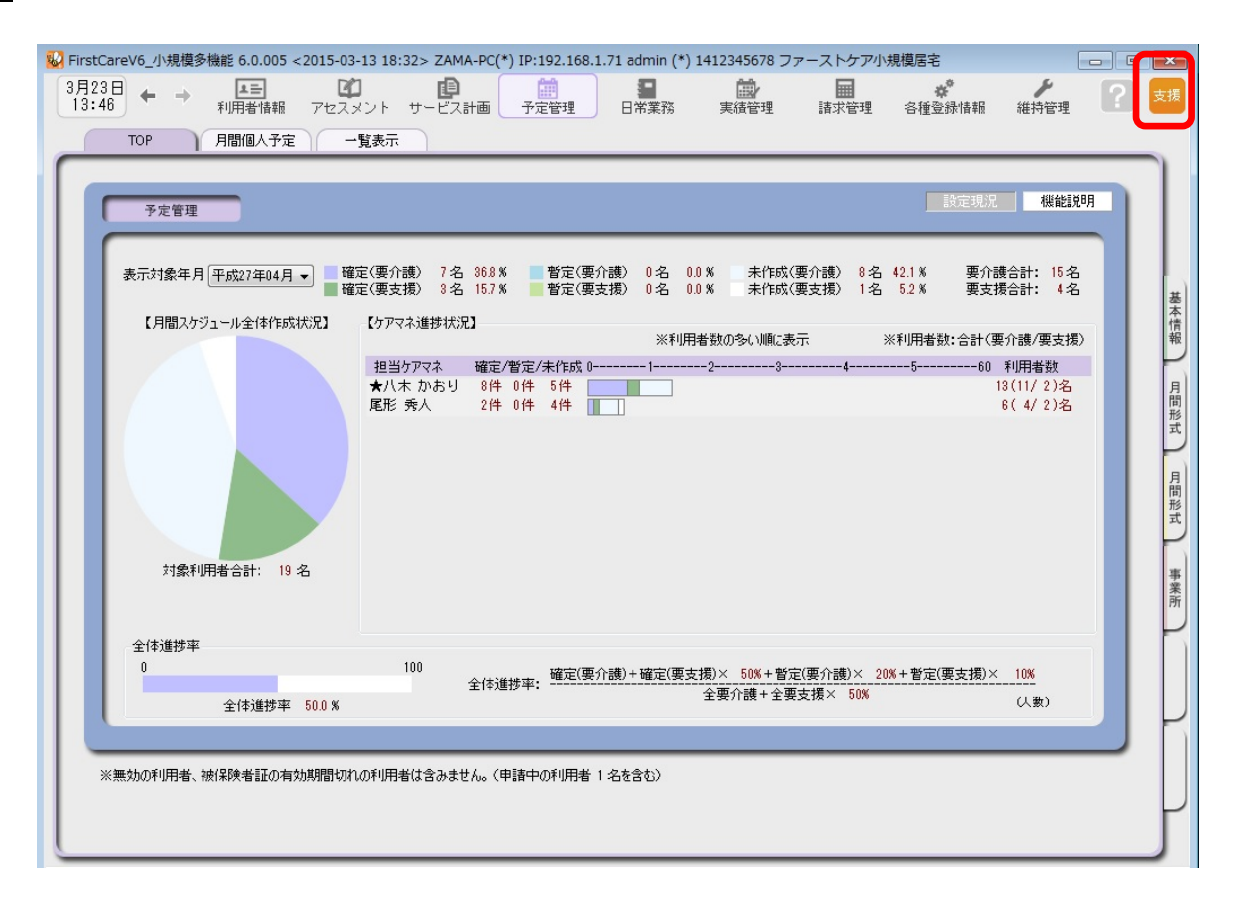

 $1-2$  |  $\sqrt{ }$ 

「業務切替」ダイアログ画面が開くので、[OK]をクリックします。

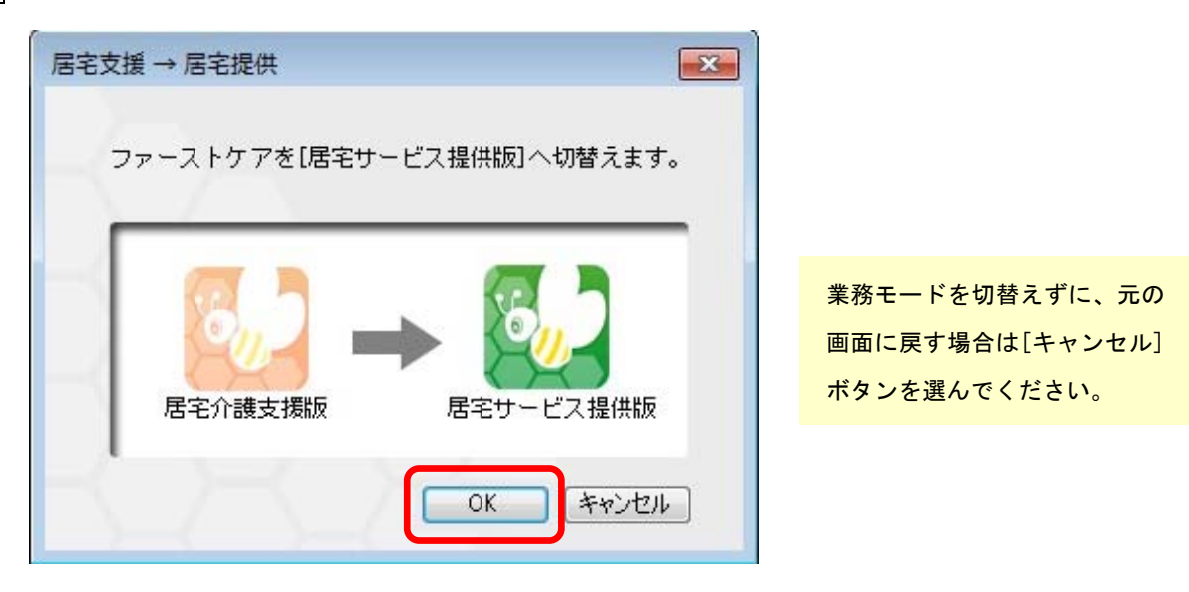

以上で、業務モードが切替わりました。

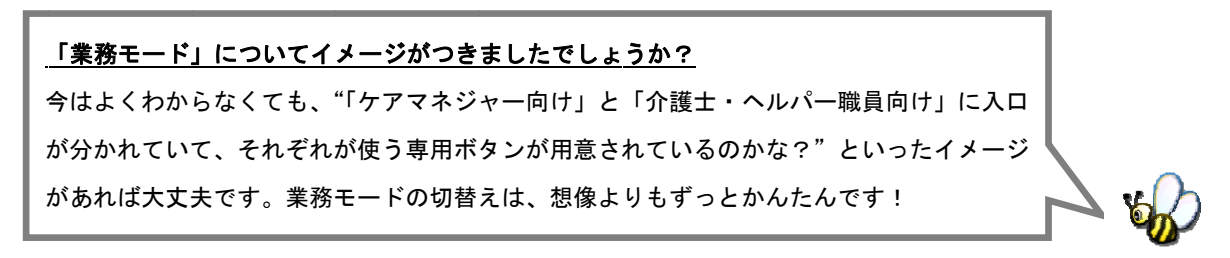

#### 2 予定スケジュールの作成〜利用祟・提供祟印刷

予定スケジュールは、業務モード:「居宅介護支援版」から作成します。 ★短期利用の場合はP6をご確認ください。

│ 2 ─ 1 │ 業 業務モード :「**居宅介護支援版」**を開きます。

(右上のアイコンが「支援」になっていればOKです。)

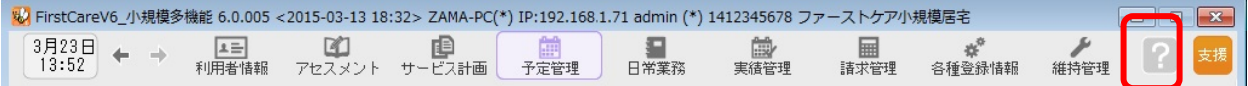

 $2-2$   $\sqrt{2}$ スケジュールを作成する年月を指定し(下図④)、利用者の基本スケジュールとなる週間ス ケジュールを作成してください。(上図⑤) 《予定管理》〈月間個人予定〉の[**週間形式設定**]を開きます。(下図①~③)

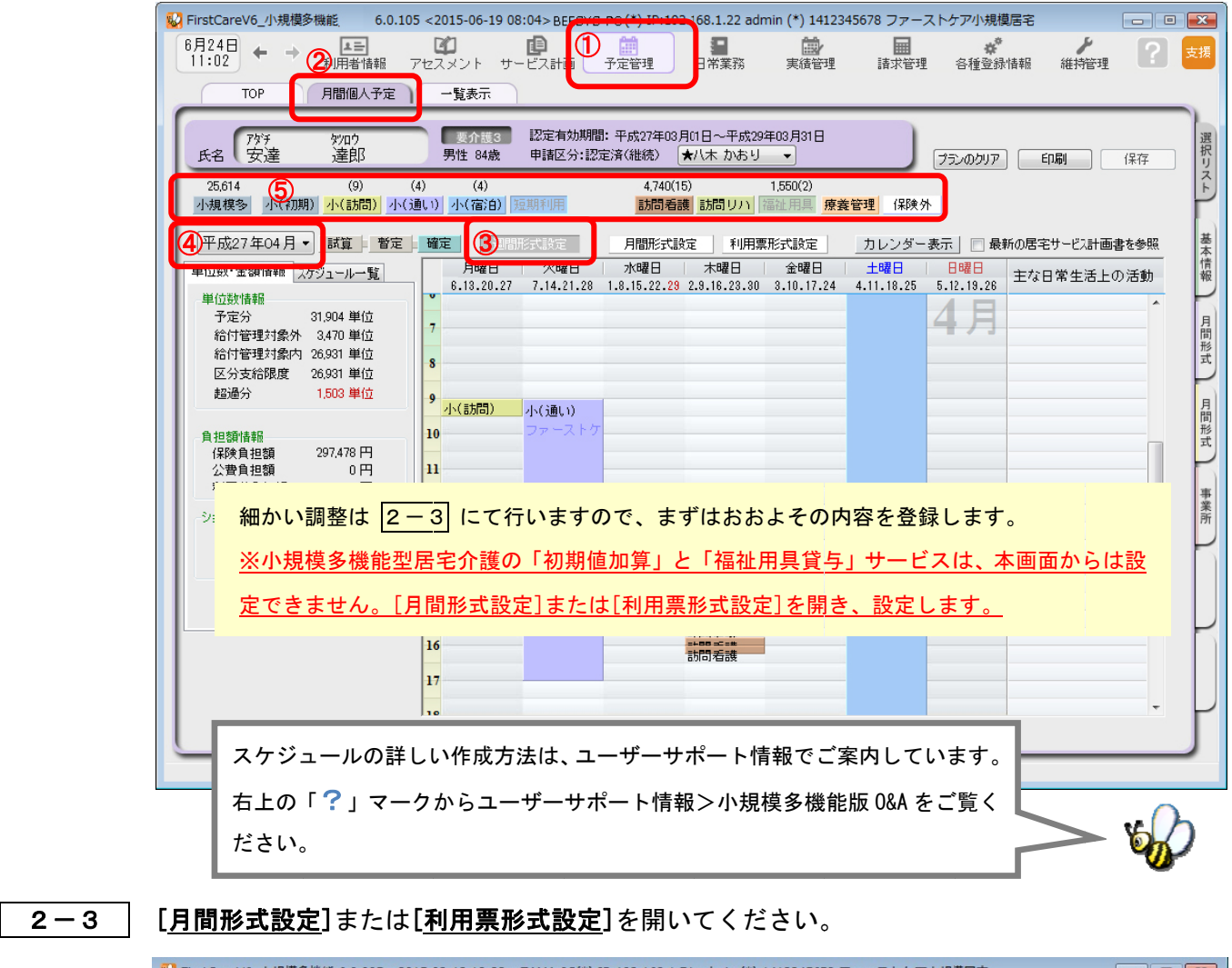

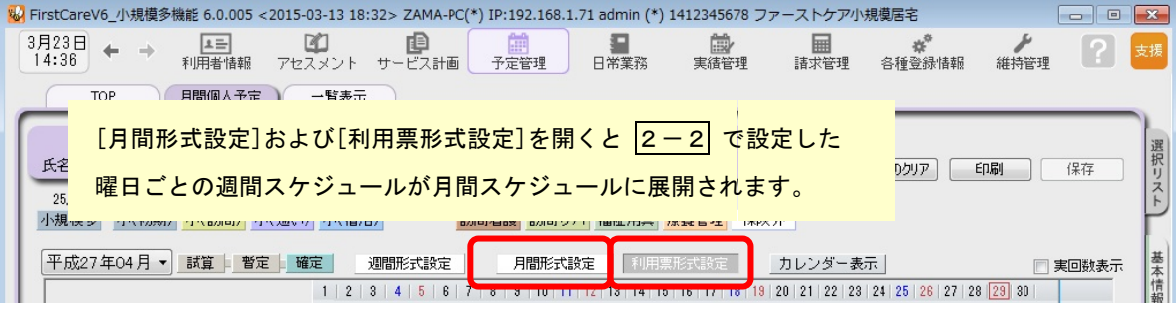

2-4 → 自動展開された予定スケジュールに必要な修正を行い、利用票・提供票を完成させます。 ※小規模多機能型居宅介護の「初期値加算」と、「福祉用具貸与」サービスはここで設定しま

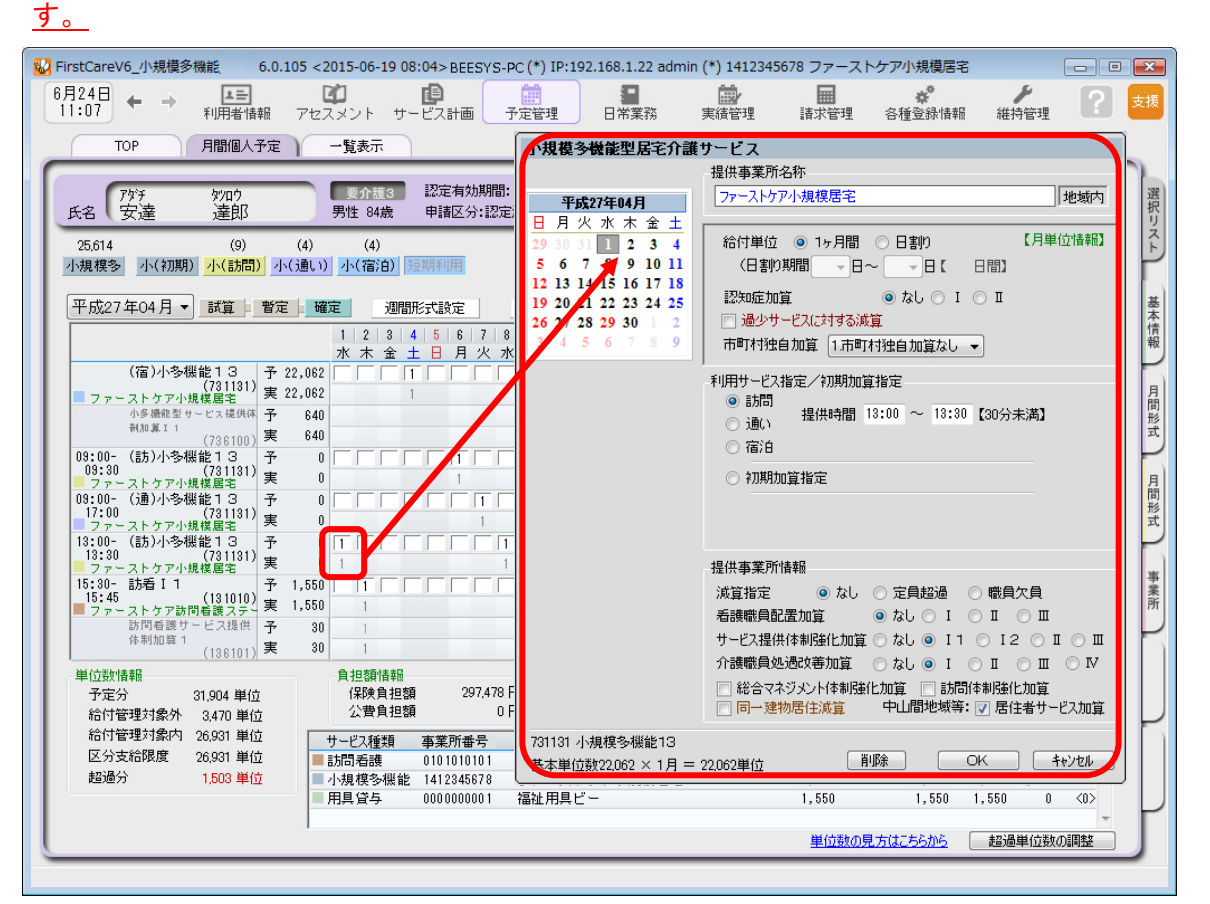

上図は[利用票形式設定]を開いています。「□」の枠内をクリックすると「1」の付け外しができます。 また、「1」の上で右クリックすると、細かい設定画面(右上図)が開きます。

2-5 | [確定]ボタンを押し、月間個人予定を[確定]にしてください。

2-6 板確定を押すと、ダイアログ画面が開かれます。[OK]をクリックすると予定が実績に引き継 がれ、実績スケジュールが自動で作成されます。

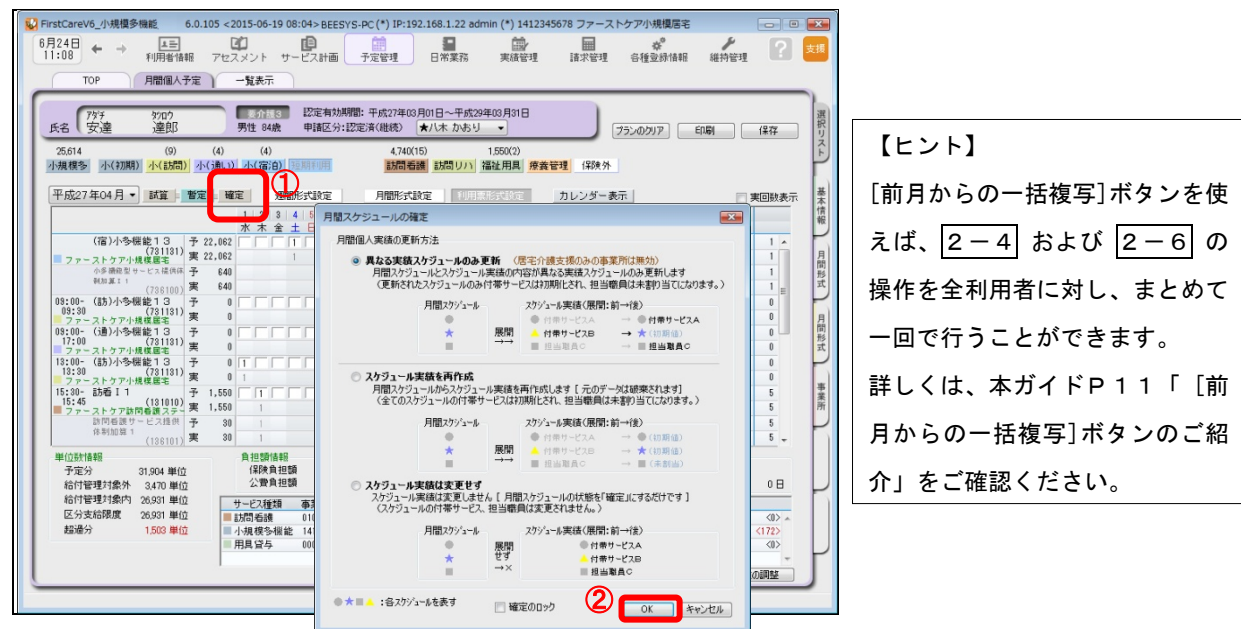

#### 2-7 利用票・提供票を印刷してください。

《予定管理》〈一覧表示〉を開き、[<mark>利用/提供票・別表印刷</mark>]ボタンを押します。

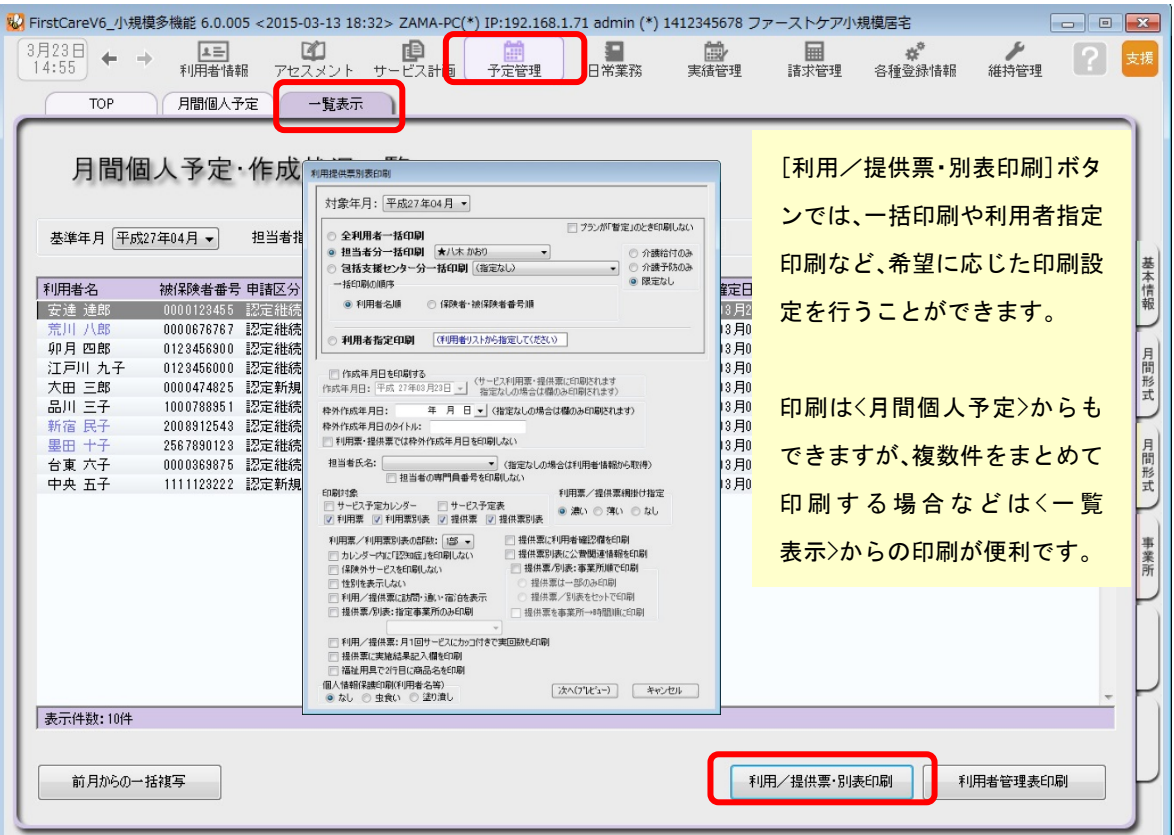

 $\overline{\vee}$ 

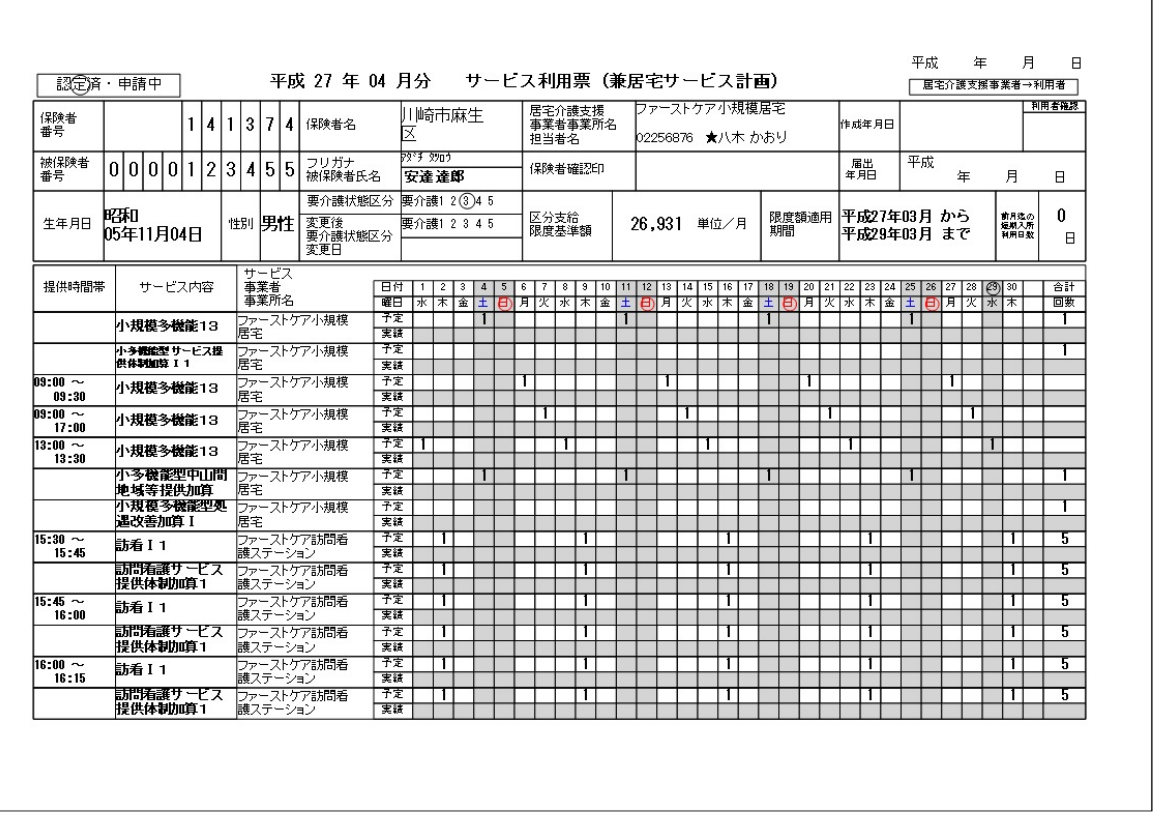

以上で、利用票・提供票の作成から印刷までの操作が完了しました。

## Tips ケアマネが他社の場合 (短期利用)

ı

#### 短期利用の場合は「提供モード」の予定管理から

小規模多機能型居宅介護(短期利用)の場合、その利用者を担当する居宅介護支援事業所から届く提供票を もとにスケジュールを登録します。

提供スケジュールは「提供モード」の《予定管理》〈月間個人予定〉から行います。

事前に利用者情報、被保険者証情報が登録されていることをご確認ください。

- ① 業務モードを「提供モード」に変更します。
- ②《予定管理》〈月間個人予定〉画面を「月間形式設定]または「提供票形式設定]に変えます。 ※短期利用のスケジュール登録は「週間形式設定]は使用できません。
- ③ サービスボタン[短期利用]を押します。
- ④ 詳細設定画⾯で利用⽇を選択し、加算情報等を確認し[OK]します。
- ⑤[確定]ボタンを押し、⽉間個⼈予定を[確定]にします。

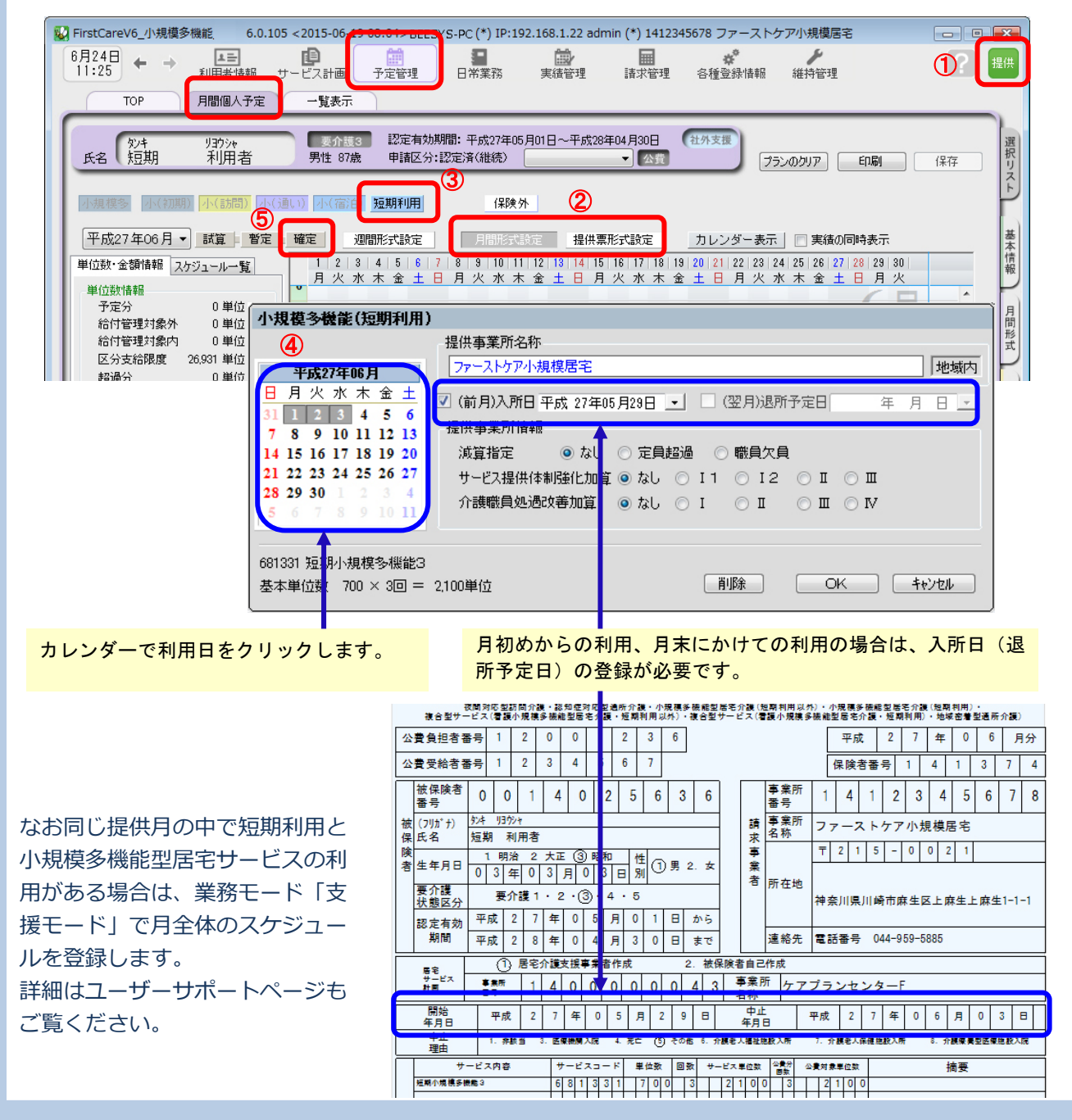

### 3 実績スケジュールの作成〜利用票・提供票印刷

予定スケジュールと異なり、実績スケジュールは両方の業務モードから操作できます。 ※給付管理が必要な他社の提供サービスは、「居宅介護支援版」のみに表示されます。

#### 1. 自社の提供票(実績報告)の作成・印刷の操作

#### 3-1 業務モード:「居宅サービス提供版」を開きます。

(右上のアイコンが「提供」になっていればOKです。)

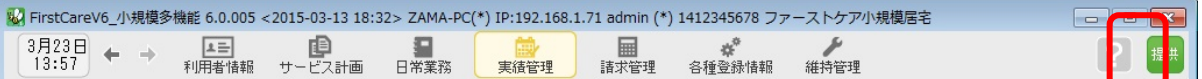

3-2 《実績管理》 〈月間個人実績〉を開いて、実際の利用者のサービス実施状況を反映し、提 供票(実績報告)を完成させてください。

> ( |1 - 4| を行うことで予定から実績が自動で作成されているので、一から登録する必要は ありません。)

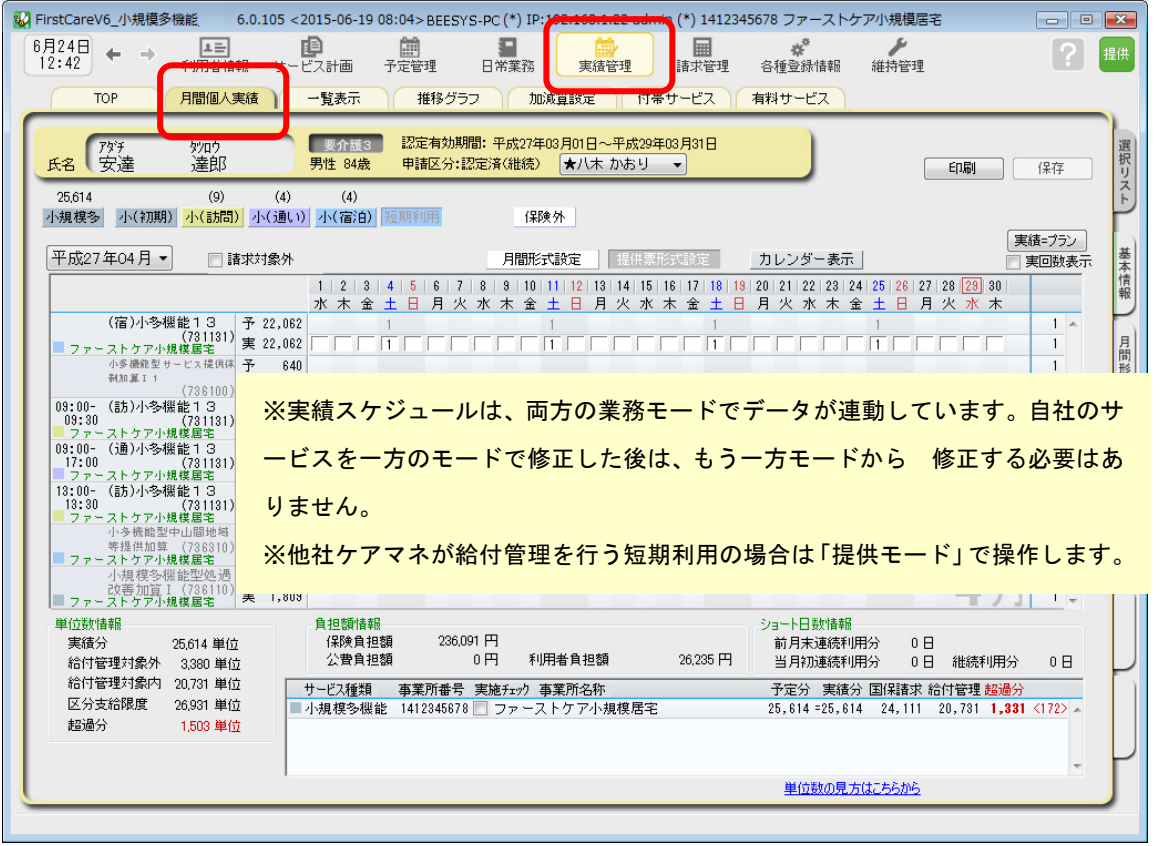

3-3 | 3-2 の操作が完了したら、一覧表示を開き、[提供票(実績報告)印刷]ボタンを押して ください。印刷設定の[次へ(プレビュー)]ボタンを押し、提供票(実績報告)を印刷して ください。

以上で、提供票(実績報告)の作成から印刷までの操作が完了しました。

#### 2. 他社の提供票の受取から実績の作成·印刷の操作

- 3-4 某務モード:「居宅介護支援版」を開きます。 (右上のアイコンが「支援」になっていればOKです。) <mark>役</mark> FirstCareV6\_小規模多機能 6.0.005 <2015-03-13 18:32> ZAMA-PC(\*) IP:192.168.1.71 admin (\*) 1412345678 ファーストケア小規模居宅  $\begin{tabular}{|c|c|c|c|c|c|c|c|c|} \hline $\mathbf{A}$ & $\mathbf{B}$ & $\mathbf{B}$ & $\mathbf{B}$ \\ \hline $\mathbf{A}$ & $\mathbf{B}$ & $\mathbf{B}$ & $\mathbf{B}$ \\ $\mathbf{A}$ & $\mathbf{B}$ & $\mathbf{B}$ & $\mathbf{B}$ \\ $\mathbf{A}$ & $\mathbf{B}$ & $\mathbf{B}$ & $\mathbf{B}$ & $\mathbf{B}$ \\ $\mathbf{A}$ & $\mathbf{B}$ & $\mathbf{B}$ & $\mathbf{B}$ & $\mathbf{B}$ & $\mathbf{B}$ \\ $\mathbf{A}$ & $\mathbf{B}$ & $\mathbf{B}$ & $\mathbf{$  $3\overline{H}23\overline{H}$   $\leftarrow$   $\rightarrow$ 日常業務 的<br>実績管理
- 3-5 | サービス提供事業所から受け取った提供票(実績報告)をもとに、給付管理(実績データ)を 行います。《実績管理》 〈月間個人実績〉を開いて、実績データを登録してください。

( |1 - 4| を行うことで予定から実績が自動で作成されているので、一から登録する必要は ありません。変更があったスケジュールだけ登録します。)

· 扁<br>精求管理

な<sup>。</sup><br>各種登録情報

 $\sum_{\text{min} \in \mathbb{N}}$ 

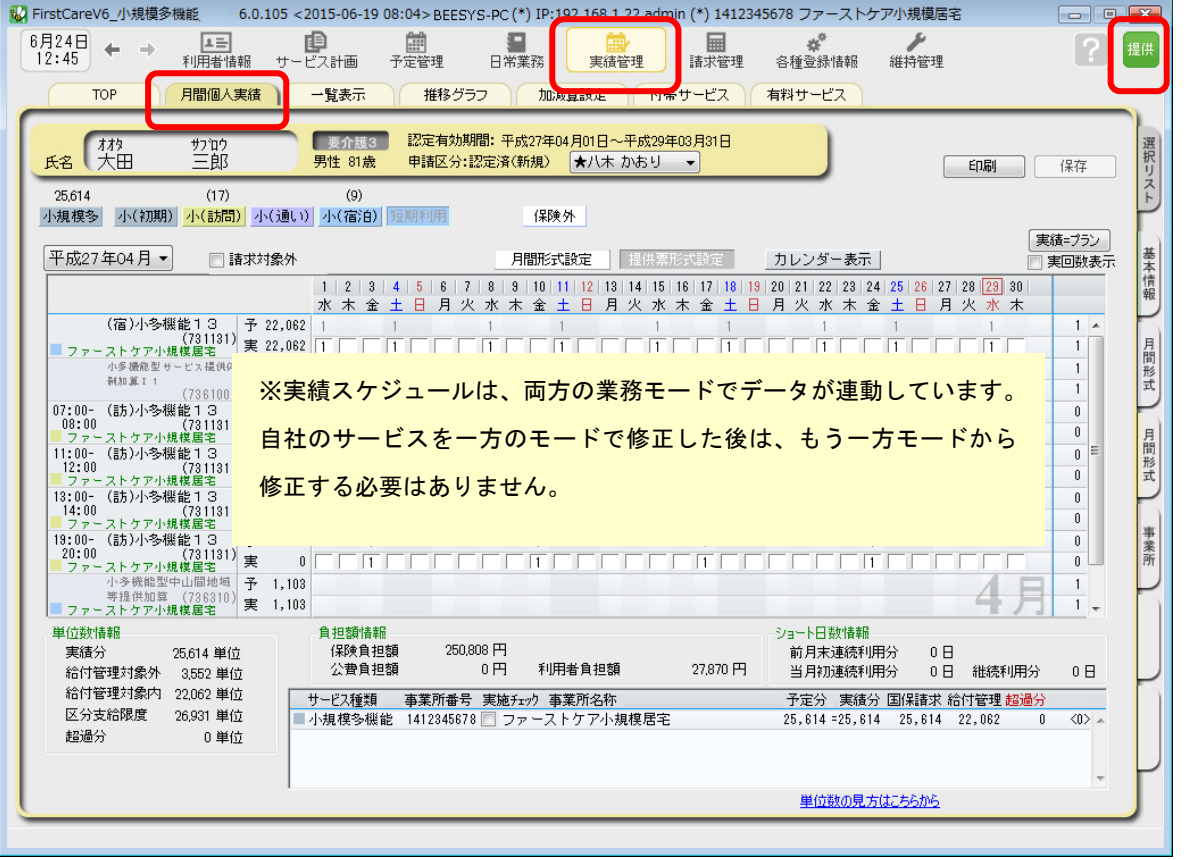

3-6 | 3-5 の操作が完了したら、一覧表示を開き、[利用票(確定)印刷]ボタンを押してくださ い。

印刷設定の[次へ(プレビュー)]ボタンを押し、利用票(確定)を印刷してください。

以上で、他社の提供票の受取から実績の作成・確定内容の印刷までの操作が完了しました。

## 介護報酬請求(国保連請求)の流れ

ここでは介護報酬請求(国保連請求)の操作手順をご紹介します。

4-1 業務モード:「居宅サービス提供版」を開きます。

4

(右上のアイコンが「提供」になっていればOKです。)

《実績管理》 〈加減算設定〉を開き、請求前に必要な加算・減算の確認・設定を行います。

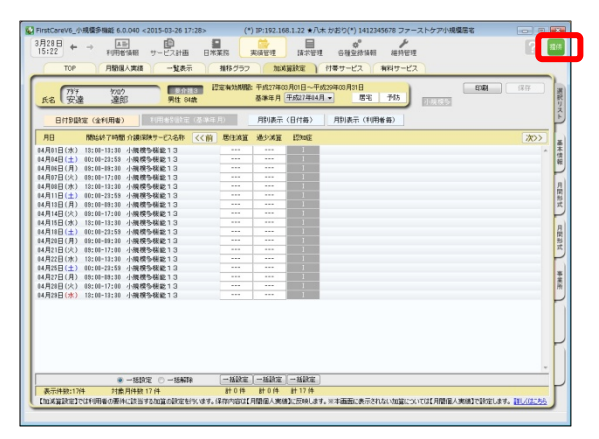

月間個人実績の状態から表示してい ます。過不足がある場合は本画面で 修正できます。 確認作業に便利な一覧表を印刷する こともできます。

 4-2 《請求管理》 〈国保連請求〉を開き、請求計算~請求データの作成~請求データの出力を行っ てください。伝送ソフトへの引継ぎ操作も行えますので、請求処理はこの画面で完了します。

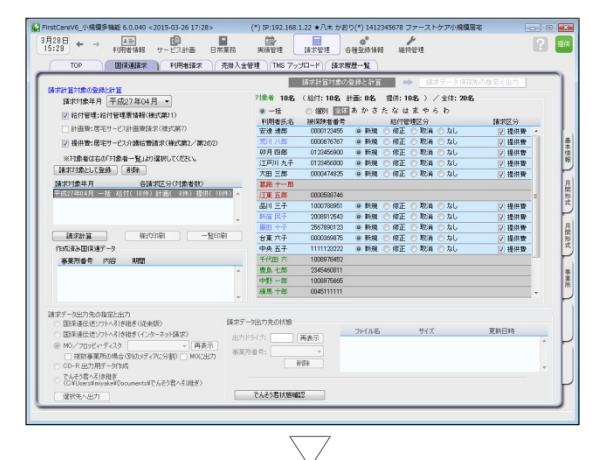

給付管理と提供費は1回の操作で 行うことも、それぞれ別々の操作で 行うこともできます。

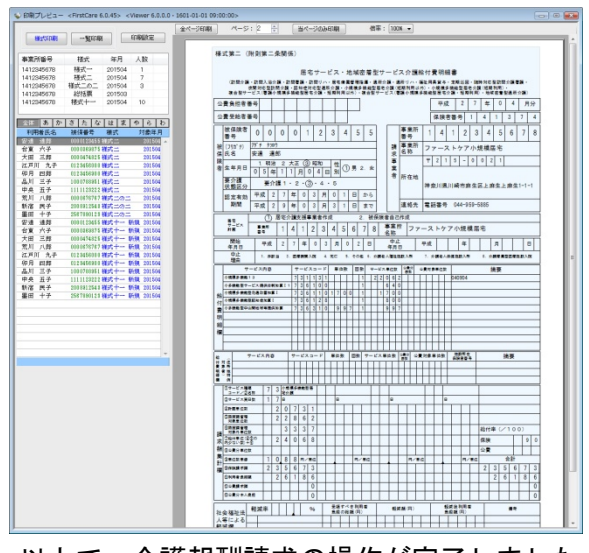

以上で、介護報酬請求の操作が完了しました。

9

## 利用者請求(請求書発⾏)の流れ

ここでは利用者請求の操作手順をご紹介します。

- 5-1 | 業務モード:「居宅サービス提供版」を開きます。 (右上のアイコンが「提供」になっていればOKです。)
- 5-2 │ 付帯サービス・有料サービスの利用分の管理を行ってください。 《実績管理》 〈付帯サービス〉と〈有料サービス〉をそれぞれ開き、課金状態の確認・設 定を行います。

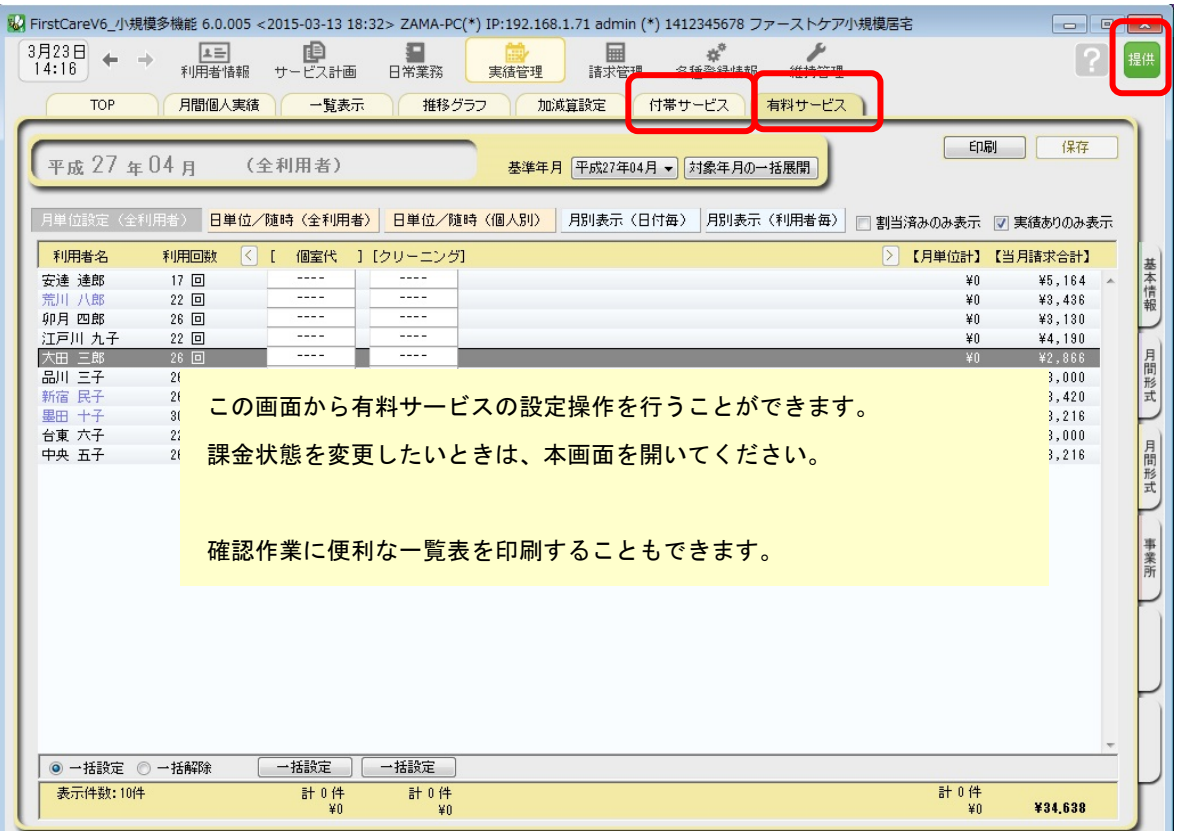

5

5-2 請求書・領収書を発行します。

《請求管理》 〈利用者請求〉を開き、請求計算~請求書・領収書の印刷を行います。

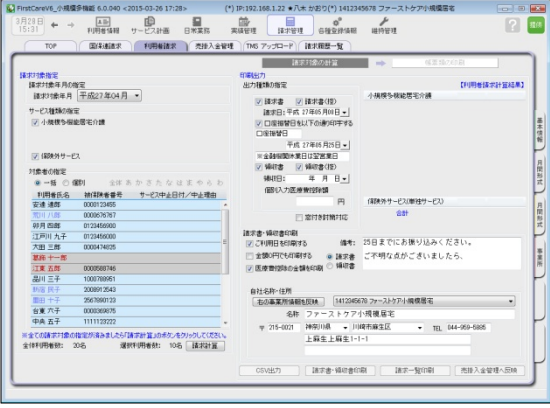

以上で、利用者請求の操作が完了しました。

#### オプション機能のご紹介

オプション機能「売掛入金管理」を使えば利用 者への請求内容をボタン一つで「売掛入金管理 一覧表」に反映できます。

利用者への請求状況や未収金状況が一目で把握 でき、煩雑な処理が簡単かつ確実に。「売掛入金 の照合・消し込みが大変」という事業所様に おすすめの機能です。

ご案内

#### 「前月からの一括複写]ボタンのご紹介

毎月の月間個人予定および実績(スケジュール)の作成は、[前月からの一括複写]ボタンが 便利です。

[前月からの一括複写]ボタンは、前月の[週間形式設定]等の登録内容をもとに、選択した 利用者の予定と実績のスケジュールを一括で作成する機能です。かんたん操作で一括して スケジュールを複写作成できますので、作業の効率化を図ることができます。 スケジュール作成の際には、ぜひご活用ください。

#### 操作手順

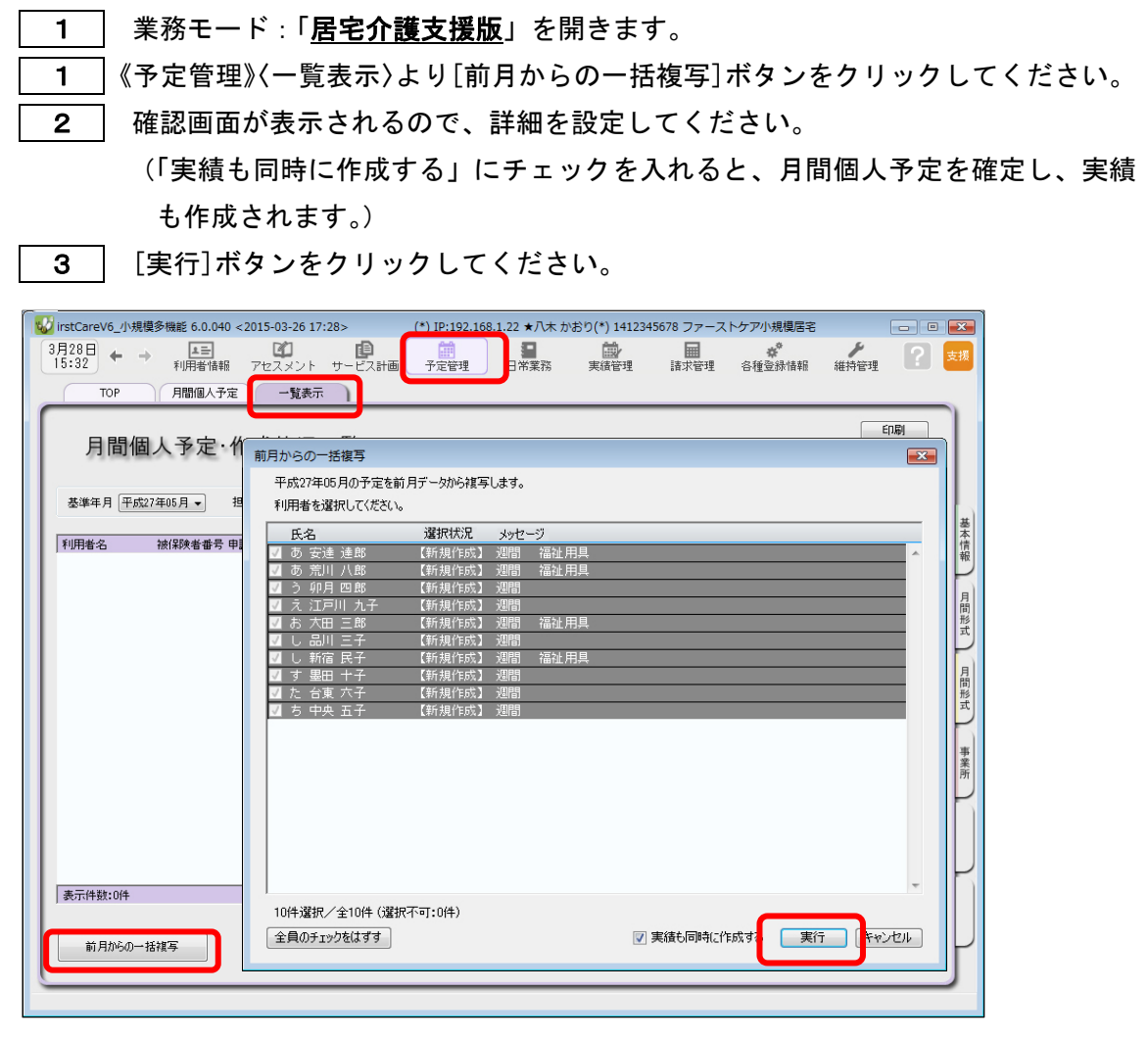

4 | 確認画面で[はい]をクリックすると、登録完了。

以上で対象月の予定と実績の一括複写が完了しました。

※[前月からの一括複写]ボタンは、[週間形式設定]にスケジュールを登録した翌月から活用 いただける機能になります。

(例:4月に[週間形式設定]を登録した利用者は5月からが対象。)